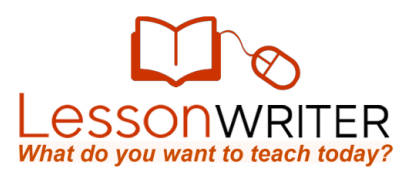

# Quick Start Guide to Online Instruction

Please note that online lessons are a premium feature. To find out more about upgrading, please check out:

<http://www.lessonwriter.com/Home/LearnMore>

### **ENROLLING STUDENTS**

- 1. Go to the MANAGE section of LessonWriter.com and click "Create/ Edit Classes" and write down the **Join Code** for the class you want students to enroll in.
- 2. Have students register at **StudentLoginPage.com** and add the class code to their registration. ( If students have already registered, they can login and add the **Join Code** to their existing account.)

## **ASSIGNING ONLINE LESSONS**

- 1. Create video and text-based lessons by going to the **TEACH** section.
- 2. When you are ready to have students take these lessons online, go to the **MANAGE** section and click on the "Assign work" link in the **Students** column.
- 3. Select the class and lesson you want to teach.
- 4. Click the **Status** icon and change the setting to "Assigned".

## **PUTTING STUDENTS IN DIFFERENTIATION GROUPS**

(To use this feature you must first create differentiation groups. If you need help, check out the *Quickstart Guide to Classes.*)

- 1. Go to the **MANAGE** section, and click on "Differentiation" in the **Students** column.
- 2. Select the class you want to differentiate.
- 3. Use the radio buttons to assign students to the appropriate differentiation group. Once you do this students will automatically receive the right customizations whenever you assign online work.

#### **GRADING ONLINE WORK**

- 1. Go to the **MANAGE** section and click "Grade online work" in the student column.
- 2. Select the class with the assignments that you would like to grade.
- 3. Click on the "Assessment" icon, to view individual student work and grade it.

#### **COMMUNICATING WITH STUDENTS**

- 1. Co to the **COLLABORATE** section and click on the "Create New Message" link under communicate.
- 2. Compose your message and click the **Student** tab to send it to students.

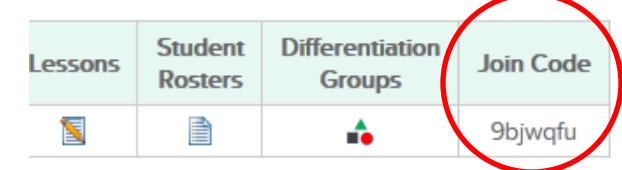

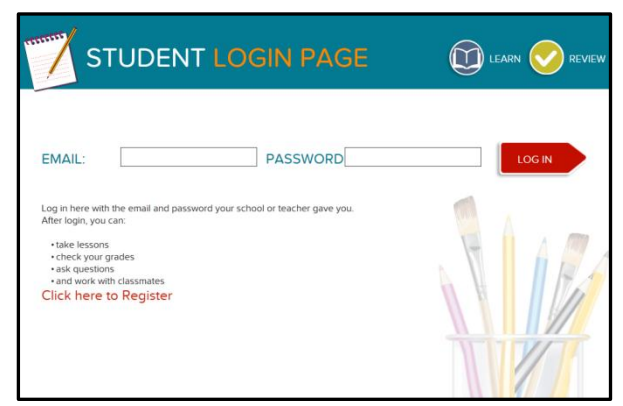

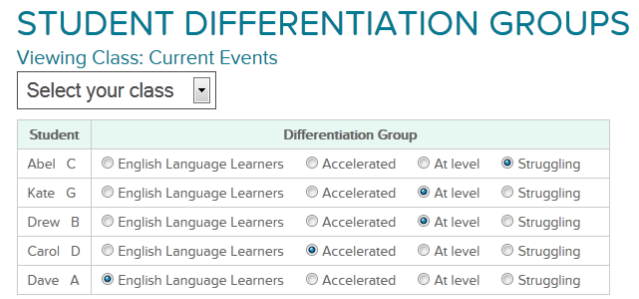

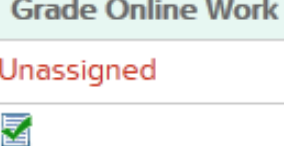